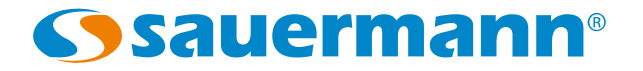

# GP 500 - 1 : 0 - 2500 Pa GP 500 - 2:0 - 10 000 Pa

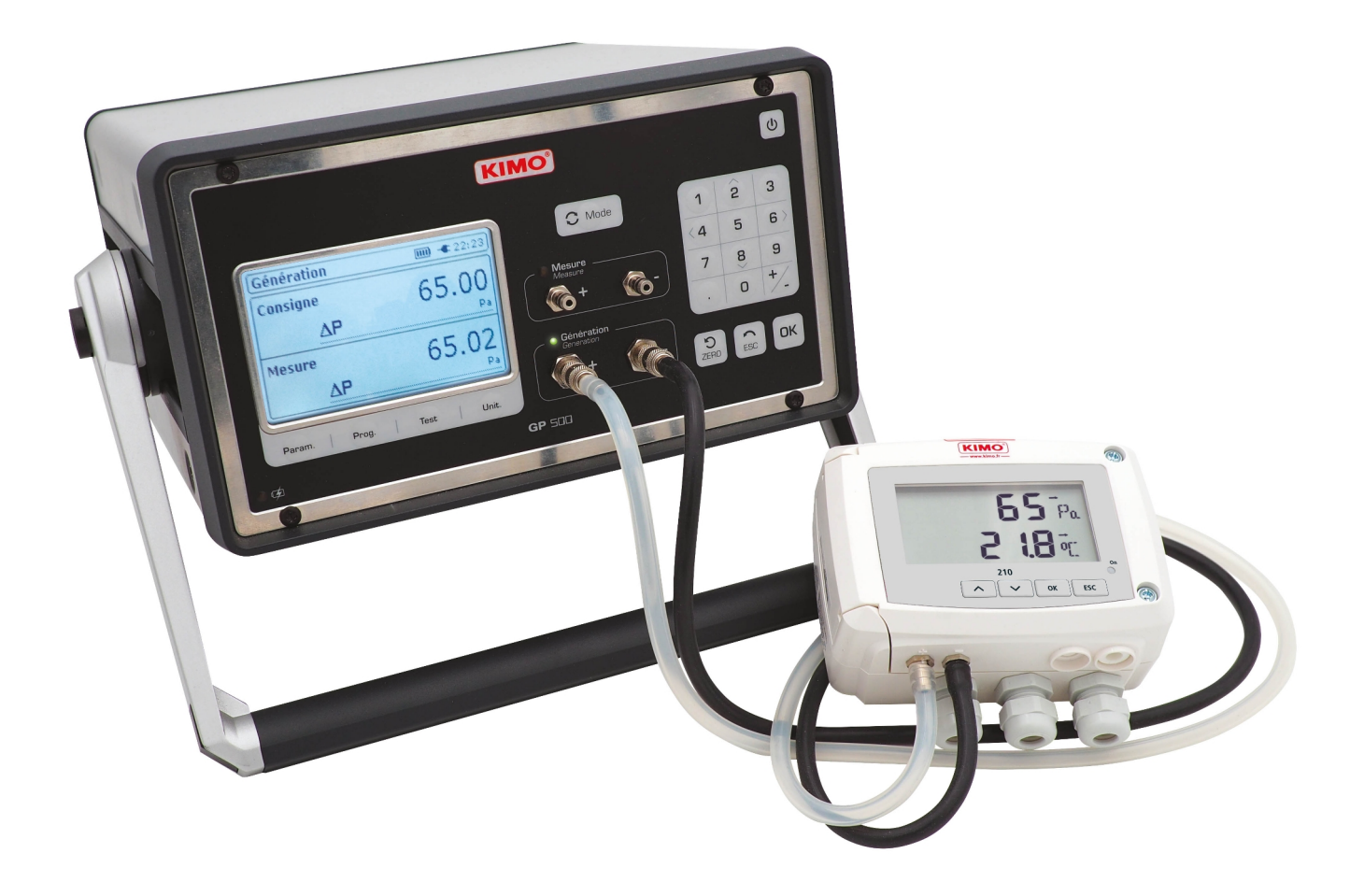

## Table des matières

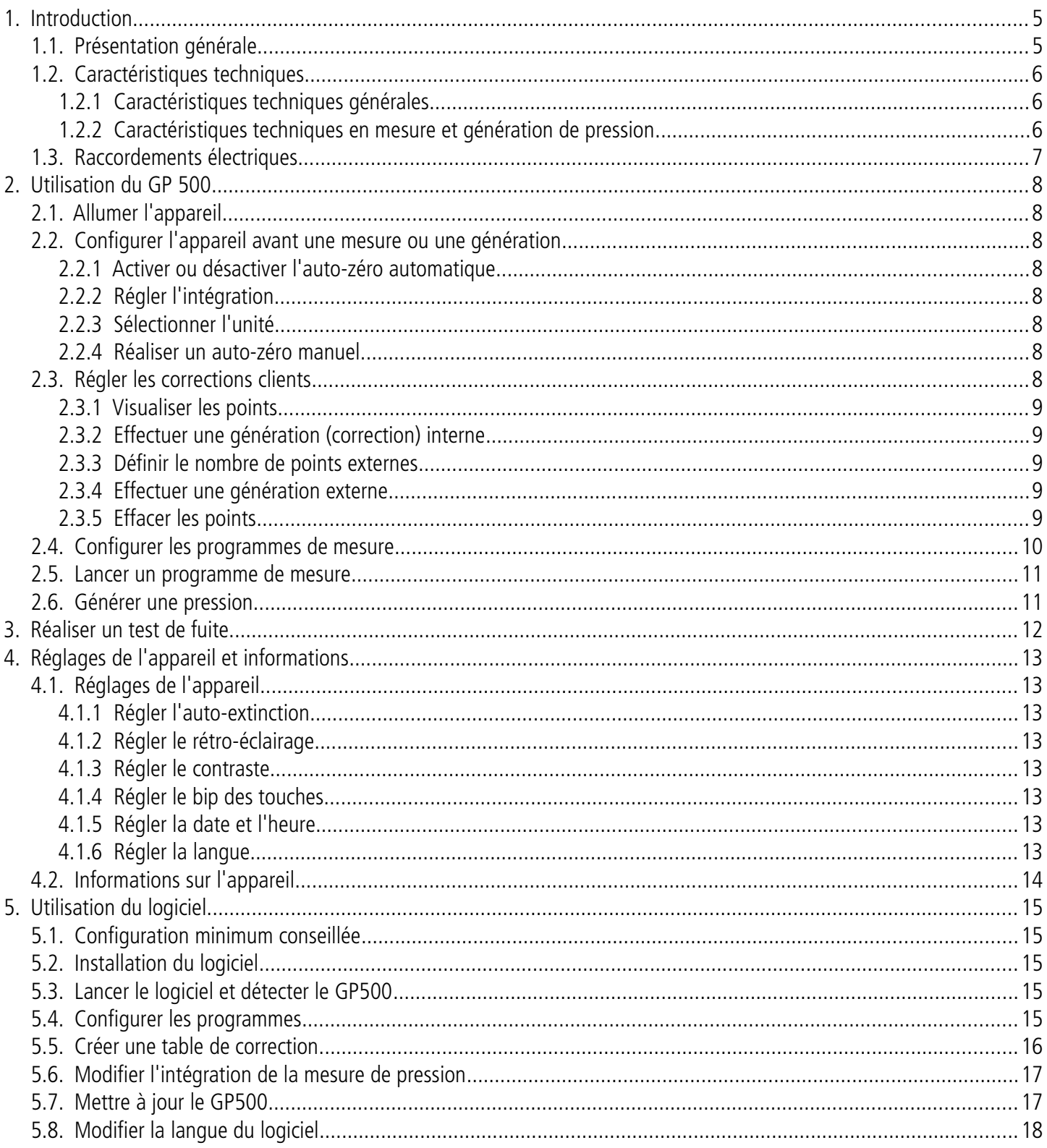

## <span id="page-4-0"></span>1. Introduction

## <span id="page-4-1"></span>**1.1. Présentation générale**

Le générateur de pression permet l'ajustage et l'étalonnage des instruments de mesure en laboratoire ou sur site. Il existe en deux versions :

- **GP500 0-2500 Pa :** de -2500 à +2500 Pa
- **GP500 0-10 000 Pa :** de -10 000 à 10 000 Pa

Interface utilisateur :

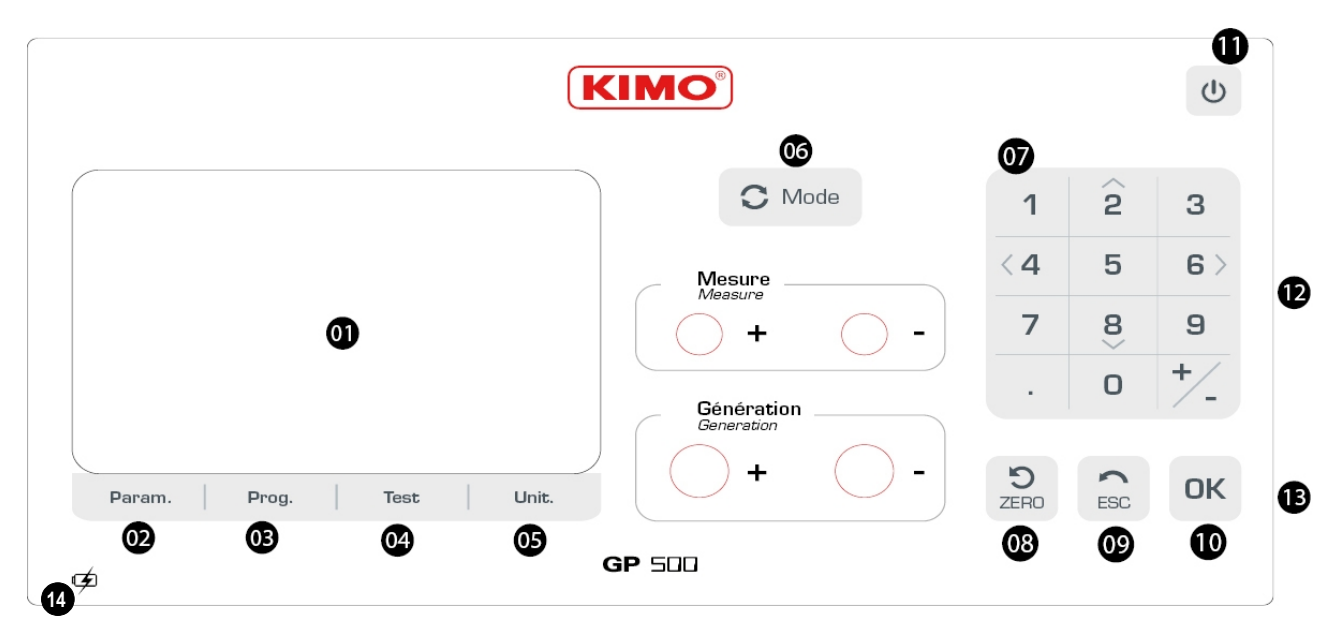

- **01.** Ecran
- **02.** Param. : configuration de l'appareil
- **03.** Prog. configuration des programmes de génération de pression
- **04.** Test : test d'étanchéité
- **05.** Unit. : modification des unités
- **06.** Mode : choix du mode « Mesure » ou « Génération »
- **07.** Clavier 12 touches intégrant des flèches de navigation
- **08.** Zéro : autozéro manuel
- **09.** ESC : retour
- **10.** OK : validation de la sélection
- **11.** Touche On/Off
- **12.** Alimentation sur flanc droit  $+$  fusible
- **13.** Sortie numérique USB sur flanc droit
- **14.** Indicateur de charge

## **1.2. Caractéristiques techniques**

#### <span id="page-5-2"></span><span id="page-5-1"></span>**1.2.1 Caractéristiques techniques générales**

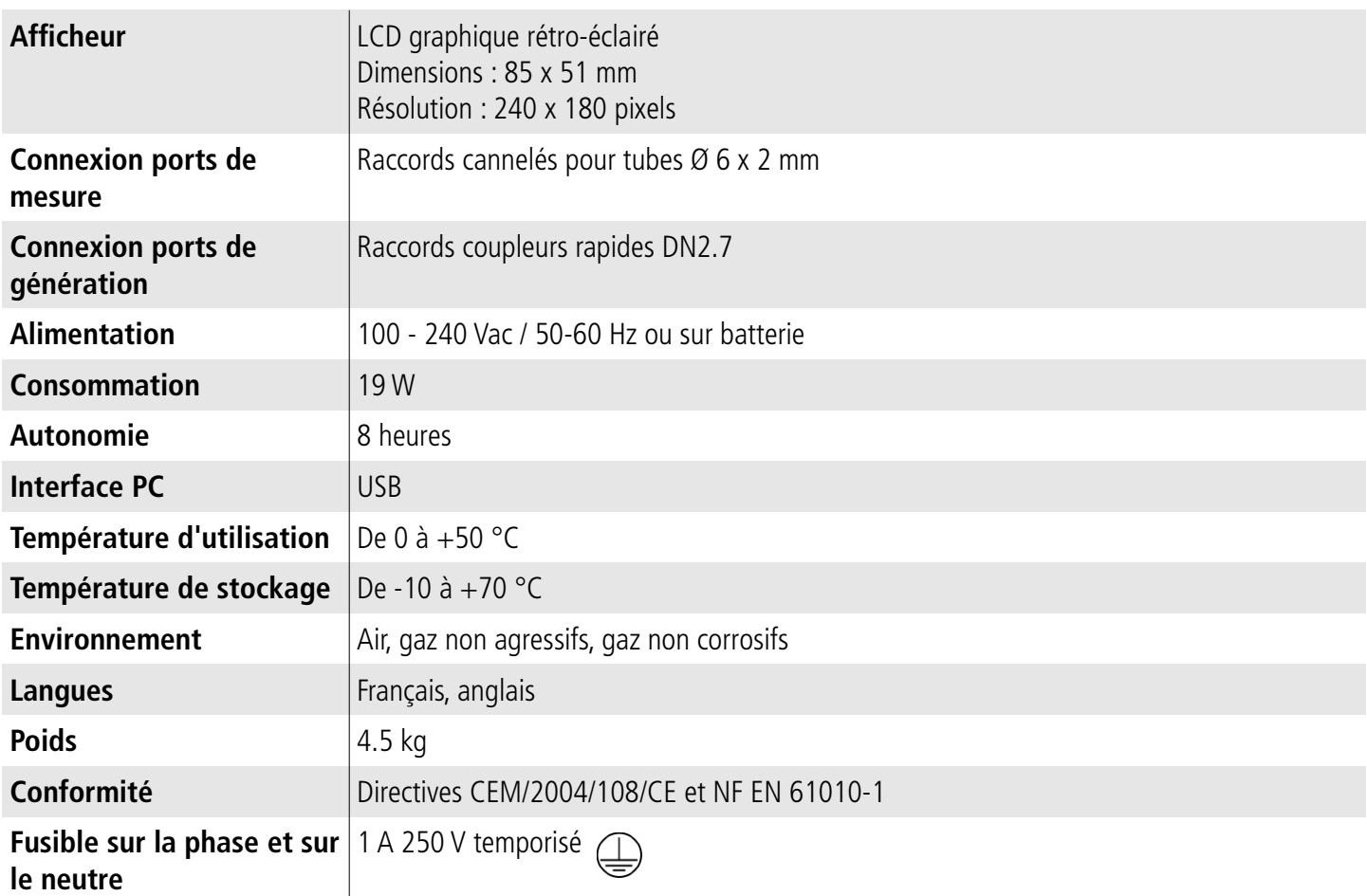

Appareil à relier à la terre de protection

#### <span id="page-5-0"></span>**1.2.2 Caractéristiques techniques en mesure et génération de pression**

**GP 500 0-2500 Pa :** 

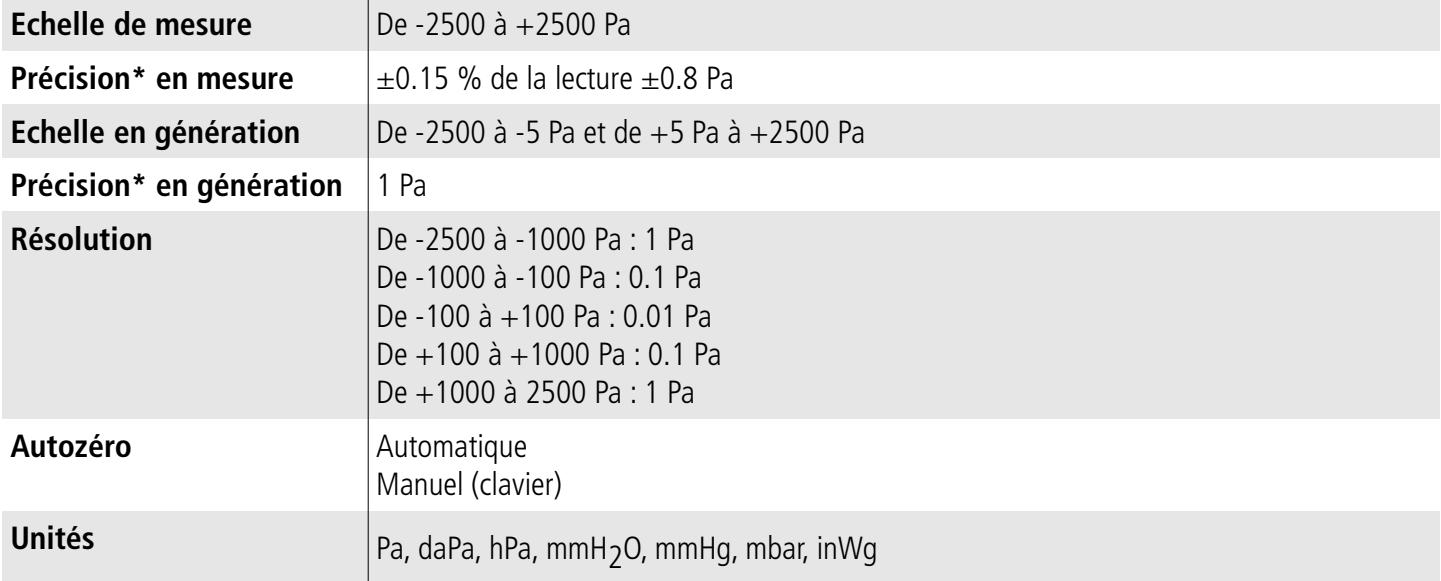

\*Etablies dans des conditions de laboratoires, les exactitudes présentées dans ce document seront maintenues sous réserve d'appliquer les compensations d'étalonnage ou de se ramener à des conditions identiques.

**GP 500 0-10 000 Pa :** 

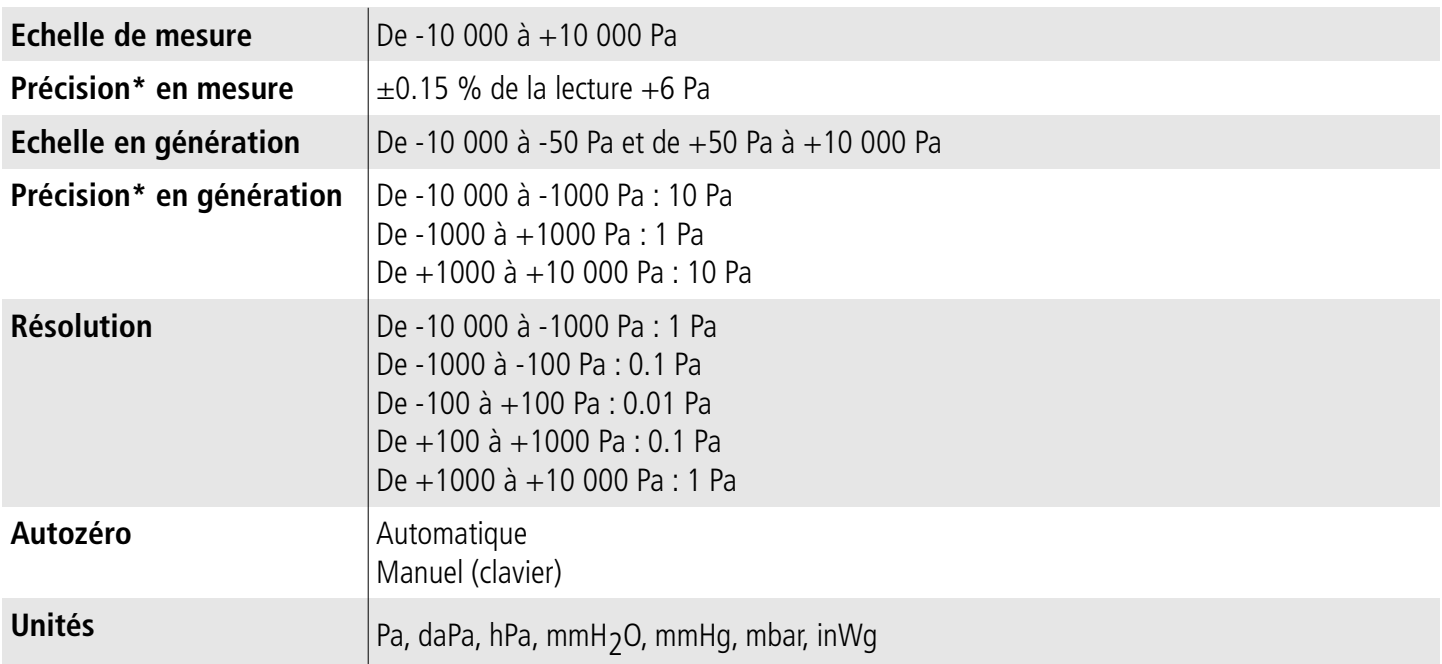

\*Etablies dans des conditions de laboratoires, les exactitudes présentées dans ce document seront maintenues sous réserve d'appliquer les compensations d'étalonnage ou de se ramener à des conditions identiques.

### <span id="page-6-0"></span>**1.3. Raccordements électriques**

**L'alimentation électrique du GP500 doit être équipé d'un système de protection contre les courants de fuite adapté à la puissance de l'appareil.**

**Toute intervention ou raccordement électrique doit être réalisé par un technicien formé et qualifié.**

**L'appareil doit être hors-tension.**

**Avant de procéder au raccordement, vérifier le type d'alimentation indiqué sur le produit.**

## <span id="page-7-6"></span>**2.1. Allumer l'appareil**

Pour mettre en route le GP500 :

- ➢ Brancher le GP500. Il n'est pas obligatoire de brancher le GP500. Sa batterie interne a une autonomie de 8 heures. Néanmoins, en cas d'utilisation prolongée, il est conseillé de le brancher sur le secteur.
- ➢ Appuyer sur le bouton **« On/OFF »** en haut à droite de l'interface utilisateur.

#### **2.2. Configurer l'appareil avant une mesure ou une génération**

#### <span id="page-7-7"></span><span id="page-7-5"></span><span id="page-7-4"></span>**2.2.1 Activer ou désactiver l'auto-zéro automatique**

- ➢ Appuyer sur le bouton **« Param. »**.
- ➢ Aller sur la ligne **« Auto-zéro »** et appuyer sur la touche **OK.**
- ➢ A l'aide des flèches sélectionner **« ON »** pour activer l'auto-zéro automatique ou **« OFF »** pour désactiver l'autozéro automatique.

Cet auto-zéro s'effectuera toutes les 20 secondes pour une mesure inférieure à 100 Pa, toutes les minutes pour une mesure inférieure à 1000 Pa et toutes les 5 minutes pour une mesure supérieure à 1000 Pa.

- ➢ Appuyer sur la touche **OK** pour valider.
- ➢ Appuyer sur la touche **ESC** pour revenir à l'écran de mesure.

#### <span id="page-7-3"></span>**2.2.2 Régler l'intégration**

L'élément de mesure de pression des GP500 est très sensible et très réactif aux changements de pression. Lors de mesures sur un réseau aéraulique instable, la mesure de pression devient illisible. Le coefficient d'intégration (de 0 a 9) permet alors de lisser la mesure de pression afin d'éviter les variations intempestives et permettre l'exploitation d'une mesure plus stable.

- ➢ Appuyer sur le bouton **« Param. »**.
- ➢ Aller sur la ligne **« Intégration »** puis appuyer sur la touche **OK**.
- ➢ A l'aide des flèches sélectionner l'intégration souhaitée entre 0 et 9.
- ➢ Appuyer sur la touche **OK** pour valider.
- ➢ Appuyer sur la touche **ESC** pour revenir à l'écran de mesure.

#### <span id="page-7-2"></span>**2.2.3 Sélectionner l'unité**

➢ Appuyer sur le bouton **« Unit. »** .

L'unité actuellement utilisée s'affiche en haut de l'écran

- ➢ A l'aide des flèches sélectionner l'unité souhaitée : Pa, daPa, hPa, mmH2O, mmHg, mbar et inWg.
- ➢ Appuyer sur la touche **OK** pour valider.

#### **2.2.4 Réaliser un auto-zéro manuel**

<span id="page-7-1"></span>

Appuyer sur la touche  $\sum_{z \in \mathsf{RO}}$  pour déclencher l'auto-zéro.

## <span id="page-7-0"></span>**2.3. Régler les corrections clients**

Les corrections clients permettent de vérifier que le GP500 mesure et génère des valeurs correctes. Les valeurs mesurées ou générées par le GP500 sont comparées à un étalon, et peuvent être ensuite corrigées sur le GP500.

Deux types de générations peuvent être effectués :

- **Génération interne :** l'appareil génère une pression sur l'étalon. Le nombre de point générés et leurs consignes ne sont pas modifiables.
- **Génération externe :** l'appareil génère une pression sur l'étalon. Le nombre de points générés et leurs consignes sont définis par l'utilisateur.
- ➢ Appuyer sur le bouton **« Param. ».**
- ➢ Aller sur la ligne **« Corrections client »** puis appuyer sur la touche **OK.**
- ➢ Un cadre s'affiche à l'écran, à l'aide des touches taper le code **0101** puis appuyer sur la touche **OK**. Le menu **« Corrections Client »**<sup>s</sup>'affiche à l'écran.

#### <span id="page-8-3"></span>**2.3.1 Visualiser les points**

➢ Aller sur la ligne **« Visualiser les points »** puis appuyer sur la touche **OK.** L'appareil affiche les points qui ont été générés et comparés à l'étalon.

#### <span id="page-8-2"></span>**2.3.2 Effectuer une génération (correction) interne**

La correction interne permet de lancer une série de points de consigne définie par le GP500. L'appareil génère 21 points de consigne.

- ➢ Connecter les prises **« Génération »** du GP500 sur un appareil étalon.
- ➢ Aller sur la ligne **« Génération interne »** puis appuyer sur la touche **OK.** Le GP500 génère le 1<sup>er</sup> point de consigne.
- ➢ Comparer le point généré par le GP500 à l'étalon.
- ➢ Appuyer sur **OK**, entrer la valeur affichée par l'étalon avec le pavé numérique puis appuyer sur **OK**. Le GP500 génère le 2<sup>e</sup> point de consigne.
- ➢ Réaliser la même procédure pour les points suivants.

Pour annuler en cours de génération :

➢ Appuyer sur le bouton **Esc**.

#### <span id="page-8-1"></span>**2.3.3 Définir le nombre de points externes**

Pour effectuer une correction externe, il est nécessaire de définir le nombre de points externes qui seront réalisés par le GP500.

- ➢ Aller sur la ligne **« Nbr. points externes »** puis appuyer sur la touche **OK.**
- ➢ A l'aide des flèches Haut et Bas, sélectionner le nombre de points externes souhaitées entre 2 et 21.
- ➢ Appuyer sur la touche **OK** pour valider.

#### <span id="page-8-0"></span>**2.3.4 Effectuer une génération externe**

- ➢ Connecter un banc de pression sur les connexions **« Mesure »** du GP500.
- ➢ Connecter également ce banc de pression à un appareil étalon.
- ➢ Aller sur la ligne **« Génération externe »** puis appuyer sur la touche **OK.**
- ➢ Générer une consigne avec le banc de pression. Le GP500 affiche la valeur mesurée.
- ➢ Comparer cette valeur à la valeur mesurée par l'appareil étalon.
- ➢ Appuyer sur **OK**.
- ➢ Entrer la valeur mesurée par l'appareil étalon puis appuyer sur **OK**. Le GP500 passe au 2ª point.
- > Générer une 2<sup>e</sup> consigne avec le banc de pression. Le GP500 affiche la valeur mesurée.
- ➢ Comparer cette valeur à la valeur mesurée par l'appareil étalon.
- ➢ Appuyer sur **OK**.
- ➢ Entrer la valeur mesurée par l'appareil étalon puis appuyer sur **OK**.
- ➢ Suivre la même procédure pour les points suivants.

**Le 1er point à comparer doit être la valeur minimum de l'échelle de mesure du GP500 (-2499 Pa ou -9999 Pa selon le modèle de GP500) et le dernier point à comparer doit être la valeur maximum de l'échelle de mesure du GP500 (+2499 ou +9999 Pa selon le modèle de GP500).**

#### <span id="page-9-1"></span>**2.3.5 Effacer les points**

- ➢ Aller sur la ligne **« Effacer les points »** puis appuyer sur la touche **OK.** Une message d'alerte apparaît : **« Attention ! Effacer l'étalonnage ».**
- <span id="page-9-0"></span>➢ Sélectionner **« Valider »** ou **« Annuler »** puis appuyer sur la touche OK**.**

### **2.4. Configurer les programmes de mesure**

La fonction **« Programmes »** permet de définir le nombre et la durée des différents paliers à atteindre. Il est possible d'enregistrer jusqu'à 20 programmes différents avec 20 valeurs de consignes (paliers) par programme.

- ➢ Appuyer sur le bouton **« Prog »** . L'écran affiche les différents programmes. L'appareil propose d'exécuter un programme ou d'en modifier un.
- ➢ A l'aide des flèches haut et bas aller sur le programme souhaité puis avec les flèches gauche et droite sélectionner **« Modifier ».**
- ➢ Appuyer sur **OK** pour valider**.** Un menu déroulant s'affiche à l'écran avec les différents paramètres à configurer.

#### ● **Sélectionner l'unité**

- ➢ Aller sur la ligne **« Unité »** puis appuyer sur **OK.**
- ➢ A l'aide des flèches sélectionner l'unité souhaitée : Pa, daPa, hPa, mmH2O, mmHg, mbar et inWg.
- ➢ Appuyer sur la touche **OK** pour valider.
- ➢ Appuyer sur **Esc** pour revenir à la configuration du programme.

#### ● **Sélectionner la durée d'un palier**

- ➢ Aller sur la ligne **« Durée d'un palier »** puis appuyer sur **OK.**
- ➢ A l'aide du clavier rentrer le temps souhaitée du palier (entre 0 et 59 min 59 s).
- ➢ Appuyer sur la touche **OK** pour valider.

#### ● **Entrer le nom du programme**

- ➢ Aller sur la ligne **« Nom du programme »** puis appuyer sur **OK.**
- ➢ A l'aide du clavier entrer le nom du programme souhaité.
- ➢ Appuyer sur la touche **OK** pour valider.

#### ● **Modifier les paliers**

- ➢ Aller sur la ligne **« Modifier le(s) paliers(s) »** puis appuyer sur **OK.**
- ➢ Aller sur **« Ajouter »** puis appuyer sur **OK** pour ajouter un palier au programme.
- ➢ Entrer la valeur du palier avec le pavé numérique puis appuyer sur **OK**.

#### Pour supprimer un palier :

- ➢ Aller sur le palier à supprimer avec les flèches Haut et Bas.
- ➢ Aller sur **« Supprimer »** avec les flèches Gauche et Droite.
- ➢ Appuyer sur **OK**.

#### Pour insérer un palier :

- ➢ Aller sur **« Palier 2 »** par exemple.
- ➢ Aller sur **« Insérer »** puis appuyer sur **OK**.
- ➢ Entrer la valeur du palier puis appuyer sur **OK**. Le palier s'insère en dessous du palier 2 dans l'exemple.
- ➢ Appuyer sur **Esc** pour revenir à la configuration du programme.

#### ● **Vider le programme**

- ➢ Aller sur la ligne **« Vider le programme »** puis appuyer sur **OK**. Un message d'alerte s'affiche à l'écran : **« Effacer les paliers ? »**.
- ➢ Sélectionner à l'aide des flèches **« Valider » ou « Annuler »**
- ➢ Appuyer sur la touche **OK** pour valider.

#### <span id="page-10-1"></span>**2.5. Lancer un programme de mesure**

- ➢ Appuyer sur le bouton **« Prog »** . L'écran affiche les différents programmes. L'appareil propose d'exécuter un programme ou de modifier un programme.
- ➢ A l'aide des flèches haut et bas aller sur le programme souhaitée puis avec les flèches gauche et droite sur **« Exécuter ».**
- ➢ Appuyer sur **OK** pour lancer le programme. Le programme de mesure se lance, l'écran affiche les données.
- ➢ Appuyer sur la touche **ESC** pour arrêter le programme de mesure.

## <span id="page-10-0"></span>**2.6. Générer une pression**

Outre la partie **« Programme de mesure »**, il est possible de générer la pression souhaité de manière très simple.

- ➢ Appuyer sur le bouton **« Mode »** pour être en mode **« Génération »**. La led verte située à côté de **« Génération »**<sup>s</sup>'allume.
- ➢ Entrer la pression souhaitée avec le pavé numérique puis appuyer sur **OK** pour valider. Le GP500 génère la pression souhaitée. La led verte clignote jusqu'à ce que la pression requise soit atteinte. Lorsque cette pression est stabilisée, la led verte se fixe.

## <span id="page-11-0"></span>3. Réaliser un test de fuite

Le GP 500 permet de tester un réseau aéraulique existant et ainsi vérifier si des fuites sont présentes dans ce réseau.

- ➢ Appuyer sur le bouton **« Test »**. L'écran **« Test de fuite »**<sup>s</sup>'affiche. Cet écran permet de configurer le test puis de le démarrer.
- ➢ Aller sur la ligne **« Consigne »** pour régler la consigne que devra atteindre le GP500 puis appuyer sur **OK**.
- ➢ Entrer une consigne entre -10 000 et +10 000 Pa ou entre -2500 et +2500 Pa selon le modèle de GP500.
- ➢ Aller sur la ligne **« Unité »** puis appuyer sur **OK**.
- ➢ Sélectionner l'unité souhaitée entre Pa, daPa, mmH2O, mmHg, mbar et inWg avec les flèches Haut et Bas puis appuyer sur **OK**.
- ➢ Aller sur la ligne **« Durée du test »** puis appuyer sur **OK** pour régler la durée pendant laquelle le générateur effectue le test.
- ➢ Régler la durée avec le pavé numérique puis appuyer sur **OK**.

Une fois les réglages effectués, le GP500 doit être connecté au réseau à tester.

➢ Effectuer la connexion entre le réseau et les prises de pression **« Génération »** de l'appareil grâce aux tubes silicone et raccords DN2.7 fournis.

Le test peut alors commencer :

➢ Aller sur la ligne **« Démarrer le test »** puis appuyer sur **OK**. Le GP500 génère la pression de consigne puis la maintient pendant la durée du test.

A la fin du test de fuite, le GP500 rappelle la consigne et indique en dessous la dérive en pression et en pourcentage en haut de l'écran.

Il indique également **« Test de fuite terminé »** avec le delta P en bas de l'écran.

## <span id="page-12-7"></span><span id="page-12-6"></span>**4.1. Réglages de l'appareil**

Il est possible de régler les paramètres suivants du GP500 :

- L'auto-extinction ;
- Le rétro-éclairage ;
- Le contraste ;
- Le bip touche ;
- La date.
- ➢ Appuyer sur la touche **« Param. »**
- ➢ Aller sur la ligne **« Réglages »** puis appuyer sur la touche **OK**.

#### <span id="page-12-5"></span>**4.1.1 Régler l'auto-extinction**

- ➢ Aller sur la ligne **« Auto-extinction »** puis appuyer sur la touche **OK**.
- ➢ Sélectionner à l'aide des flèches le temps avant auto-extinction de l'appareil : 15, 30, 60 minutes ou OFF.
- ➢ Appuyer sur la touche **OK** pour valider.

#### <span id="page-12-4"></span>**4.1.2 Régler le rétro-éclairage**

- ➢ Aller sur la ligne **« Rétro-éclairage »** puis appuyer sur la touche **OK**.
- ➢ Sélectionner à l'aide des flèches l'intensité souhaitée du Rétro-éclairage entre 0 et 5.
- ➢ Appuyer sur la touche **OK** pour valider.

### <span id="page-12-3"></span>**4.1.3 Régler le contraste**

- ➢ Aller sur la ligne **« Contraste »** puis appuyer sur la touche **OK**.
- ➢ Sélectionner à l'aide des flèches l'intensité souhaitée du contraste entre 0 et 3.
- ➢ Appuyer sur la touche **OK** pour valider.

#### <span id="page-12-2"></span>**4.1.4 Régler le bip des touches**

- ➢ Aller sur la ligne **« Bip touche »** puis appuyer sur la touche **OK**.
- ➢ A l'aide des flèches sélectionner **« ON »** pour activer le bip des touches ou **« OFF »** pour le désactiver.
- ➢ Appuyer sur la touche **OK** pour valider.

#### <span id="page-12-1"></span>**4.1.5 Régler la date et l'heure**

- ➢ Aller sur la ligne **« Date »** puis appuyer sur la touche **OK**.
	- La date s'affiche en haut de l'écran et l'heure s'affiche en bas de l'écran.
- ➢ A l'aide des flèches aller sur l'élément de la date à modifier puis appuyer sur la touche **OK.**
- ➢ Rentrer à l'aide du clavier le nombre souhaitée puis appuyer sur **OK** pour valider.
- ➢ Effectuer la même procédure pour régler l'heure.

#### <span id="page-12-0"></span>**4.1.6 Régler la langue**

- ➢ Appuyer sur la touche **« Param. »**
- ➢ Aller sur la ligne **« Langue »** puis appuyer sur la touche **OK**.
- ➢ Sélectionner à l'aide des flèches **FR** pour le français ou **EN** pour l'anglais.
- ➢ Appuyer sur la touche **OK** pour valider.

## <span id="page-13-0"></span>**4.2. Informations sur l'appareil**

- ➢ Appuyer sur la touche **« Param. »**
- ➢ Aller sur la ligne **« Informations »** puis appuyer sur la touche **OK**. L'écran affiche les différentes informations concernant le GP 500 :
	- $\bullet$  La version logiciel. Ex : v1.000 (b0274)
	- Le numéro de série. Ex : 5F.14.01.16777215
	- La date d'étalonnage. Ex : 19/06/2014
	- Email du SAV.

## <span id="page-14-4"></span>5. Utilisation du logiciel

Le GP500 est livré avec un logiciel LGP500 permettant d'effectuer les actions suivantes :

- Configurer les différents programmes
- Réaliser un étalonnage
- Configurer l'intégration en pression
- Mettre à jour l'appareil

### <span id="page-14-3"></span>**5.1. Configuration minimum conseillée**

Pour le bon fonctionnement du logiciel, la configuration suivante est fortement conseillée :

- **Configuration minimum :** Windows, XP, VISTA, 7
- **Port de communication :** USB 2.0
- **Mémoire RAM :** 1GO
- **Espace disque nécessaire :** 1GO

### <span id="page-14-2"></span>**5.2. Installation du logiciel**

- ➢ Insérer la clé USB dans le port USB.
- ➢ Ouvrir le dossier de la clé.
- ➢ Ouvrir le dossier avec le nom du logiciel.
- ➢ Double-cliquer sur le fichier exécutable .exe L'installation démarre automatiquement. Si ce n'est pas le cas, aller dans **« Poste de travail »**, double-cliquer sur la clé USB puis sur l'icône **« LGP500 »**.
- ➢ Suivre les indications de l'installation.

## <span id="page-14-1"></span>**5.3. Lancer le logiciel et détecter le GP500**

Une fois le logiciel installé sur l'ordinateur, double-cliquer sur l'icône de lancement . La fenêtre suivante s'ouvre. N° de série

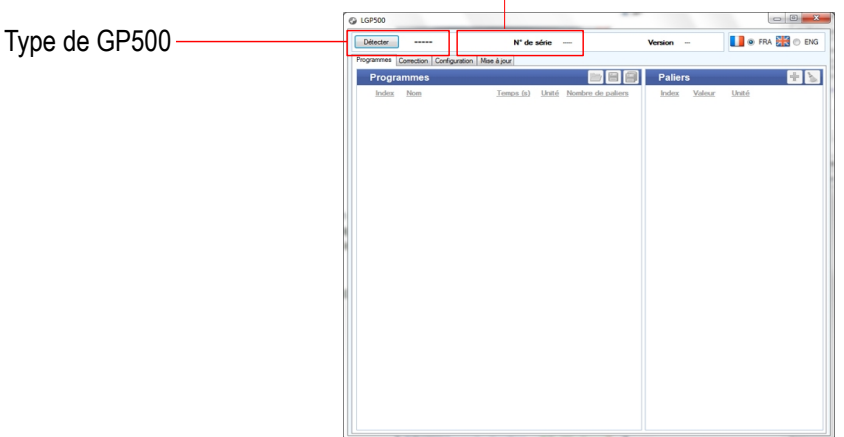

➢ Cliquer sur le bouton **« Détecter »** en haut à gauche de la fenêtre.

Le logiciel détecte l'appareil et s'ouvre sur l'onglet des programmes enregistrés dans le GP500.

Il affiche également le type de GP500 (2500 Pa ou 10 000 Pa), son numéro de série et la version du firmware en haut de la fenêtre.

## <span id="page-14-0"></span>**5.4. Configurer les programmes**

L'onglet **« Programme »** liste les programmes enregistrés dans le GP500 ainsi que les paliers liés aux programmes. Il permet également de les modifier.

Dans la partie **« Programme »** :

- ➢ Cliquer sur le programme souhaité.
- ➢ Entrer la durée du palier en seconde dans la colonne **« Temps »**.
- ➢ Sélectionner l'unité dans la colonne **« Unité »**.
- ➢ Cliquer sur pour valider les modifications et les envoyer dans l'appareil.
- Cliquer sur le bouton pour enregistrer le programme sélectionné sur l'ordinateur.
- Cliquer sur le bouton pour enregistrer tous les programmes sur l'ordinateur.
	- -
- 

Cliquer sur le bouton pour  $\left| \frac{1}{2} \right|$  ouvrir un programme enregistré dans l'ordinateur.

## Dans la partie **« Paliers »** :

- ➢ Cliquer sur le programme souhaité. Le nombre de paliers correspondant à ce programme s'affiche dans la partie **« Paliers »**.
- ➢ Cliquer sur un palier.
- ➢ Entrer la valeur du palier.
- $\triangleright$  Cliquer sur pour valider les modifications et les envoyer dans l'appareil.

## Pour supprimer un palier d'un programme :

- ➢ Cliquer sur le programme souhaité.
- ➢ Cliquer sur la croix rouge correspondant au palier à supprimer dans la partie **« Paliers »**.
- $\triangleright$  Cliquer sur  $\triangleright$  du programme correspondant.

Pour supprimer l'ensemble des paliers d'un programme :

- ➢ Cliquer sur le programme souhaité.
- ➢ Cliquer sur dans la partie **« Paliers »**.

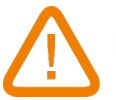

## **La totalité des paliers sera supprimée.**

Pour ajouter un palier à un programme :

- ➢ Cliquer sur le programme souhaité.
- ➢ Cliquer sur dans la partie **« Paliers »**.

<span id="page-15-0"></span>Si un programme contient 20 paliers, le logiciel indiquera que le nombre maximum de paliers a été atteint.

## **5.5. Créer une table de correction**

La table de correction permet de vérifier que le GP500 mesure et génère des valeurs correctes. Les valeurs mesurées ou générées par le GP500 sont comparées à un étalon, et peuvent être ensuite corrigées sur le GP500.

- ➢ Cliquer sur l'onglet **« Correction »**. La fenêtre suivante s'ouvre.
- ➢ Cliquer sur le bouton **« Effectuer corrections ».** La fenêtre suivante s'ouvre.
- ➢ Entrer la date de correction.
- ➢ Entrer le nombre de point.
- ➢ Cliquer sur le bouton **« Effectuer correction »**. La fenêtre ci-contre s'ouvre.
- ➢ Lancer la mesure du GP500.
- ➢ Indiquer la valeur indiquée par l'étalon et par le GP500 pour tous les points d'étalonnage.
- ➢ Cliquer sur le bouton **« Valider »** pour entrer les modifications dans l'appareil.
- 

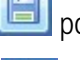

Cliquer sur le bouton  $\Box$  pour enregistrer la table de correction dans l'ordinateur.

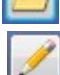

– Cliquer sur le bouton pour ouvrir une table de correction enregistrée dans l'ordinateur.

Cliquer sur le bouton pour modifier l'étalonnage en cours.

## <span id="page-16-1"></span>**5.6. Modifier l'intégration de la mesure de pression**

L'élément de mesure de pression des GP500 est très sensible et très réactif aux changements de pression. Lors de mesures sur un réseau aéraulique instable, la mesure de pression devient illisible. Le coefficient d'intégration (de 0 a 9) permet alors de lisser la mesure de pression afin d'éviter les variations intempestives et permettre l'exploitation d'une mesure plus stable.

- ➢ Cliquer sur l'onglet **« Configuration »**.
- La fenêtre suivante s'ouvre.
- ➢ Entrer la valeur souhaitée de l'intégration de la mesure de pression entre 0 et 9.
- ➢ Cliquer sur pour valider l'intégration et l'envoyer dans l'appareil.

## <span id="page-16-0"></span>**5.7. Mettre à jour le GP500**

Il est possible de mettre à jour le logiciel embarqué du GP500, c'est à dire le logiciel interne qui permet à l'appareil de fonctionner. Pour cela, il faut contacter l'entreprise afin d'obtenir un fichier de type **.bin** de mise à jour.

➢ Cliquer sur l'onglet **« Mise à jour »**.

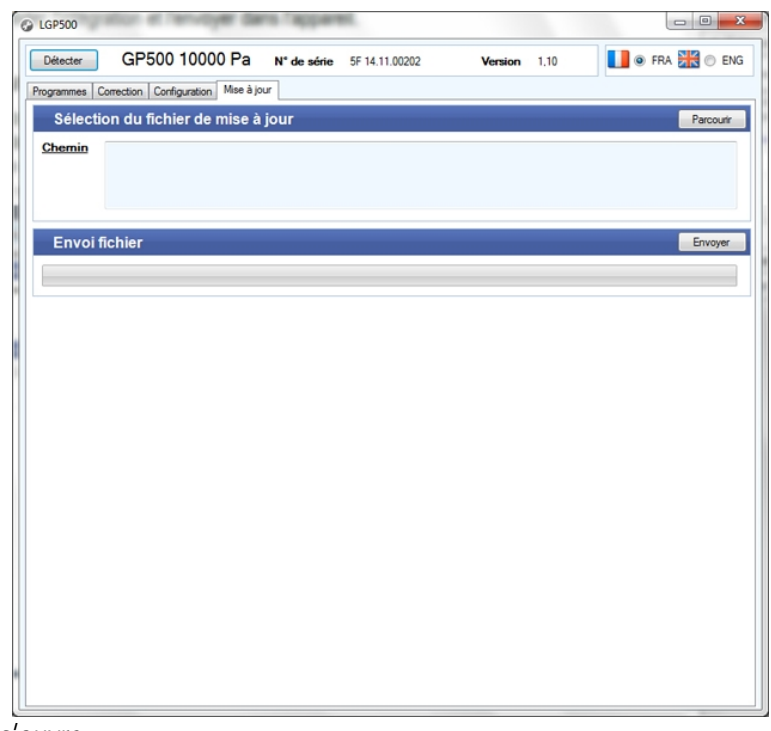

La fenêtre suivante s'ouvre.

- ➢ Cliquer sur le bouton **« Parcourir »**.
- ➢ Aller dans le dossier où est situé le fichier de mise à jour **.bin**.
- ➢ Cliquer sur le bouton **« Envoyer »**.

La fenêtre suivante s'ouvre :

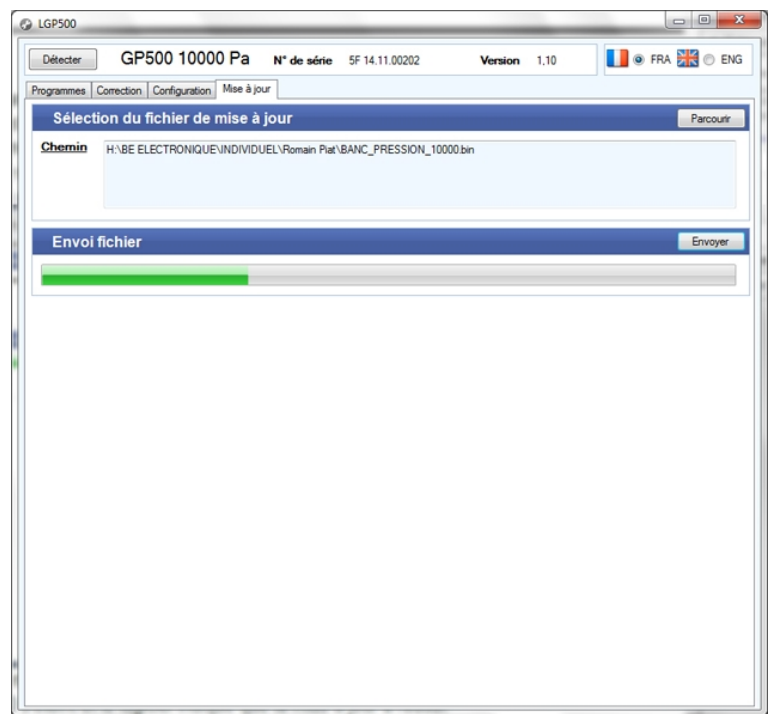

Le GP500 redémarre et affiche le message **« Programming flash »** pendant la mise à jour. A la fin de la mise à jour, le GP500 s'éteint et le logiciel indique que la mise à jour a réussi.

➢ Cliquer sur OK.

## <span id="page-17-0"></span>**5.8. Modifier la langue du logiciel**

➢ Cliquer sur la puce **« FRA »** ou **« ENG »** pour sélectionner la langue du logiciel.

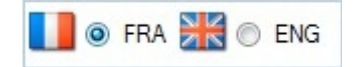

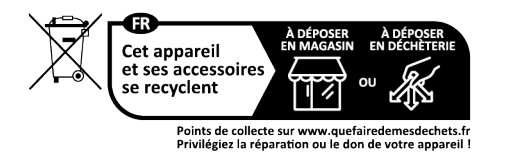